From the CHIP home screen select **Data Quality Control** link on the left of the screen.

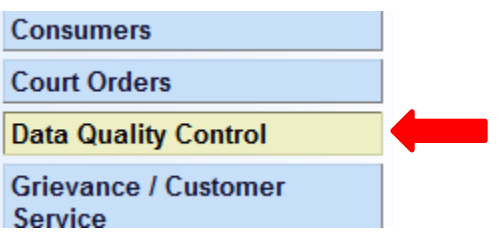

Then select the **Review Consumer Data Quality** link.

## **Review Consumer Data Quality**

Review consumer data items found during credibility run. Validations include QI related edits, verification of overlapping services and other data integrity checks. + myPage

This is where you will search for the errors. Here you can refine your search by selecting the Error Code, Staff, and Location (program). (Example, if you wanted to check for employment errors, you would select **Missing Employment Status** from the **Error Code:** drop down list.)

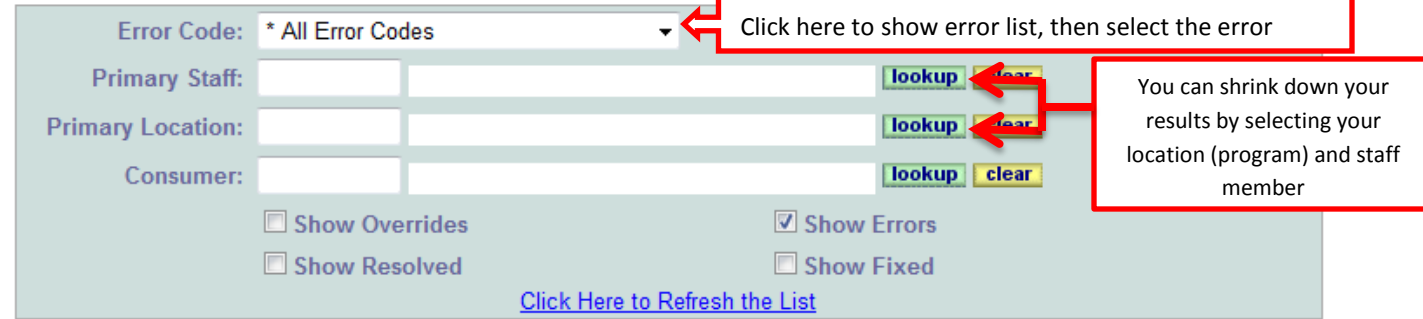

Click on **View Consumer Information** link.

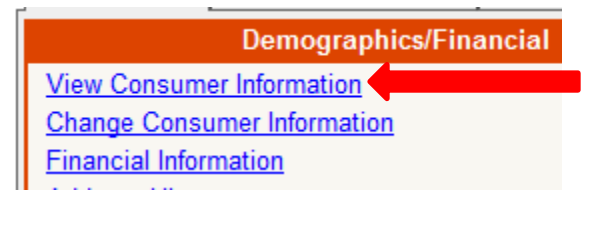

Click on the **Demographics** link in the Index box on the left.

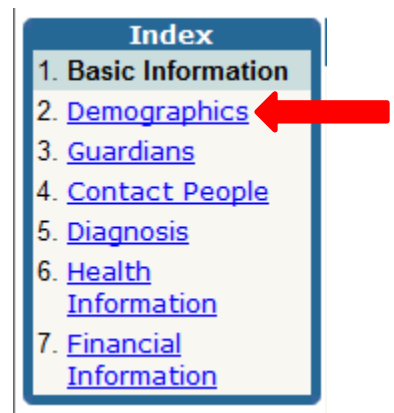

Once on the Demographics page, scroll down 2/3 of the way till you see the **Employment Status** box.

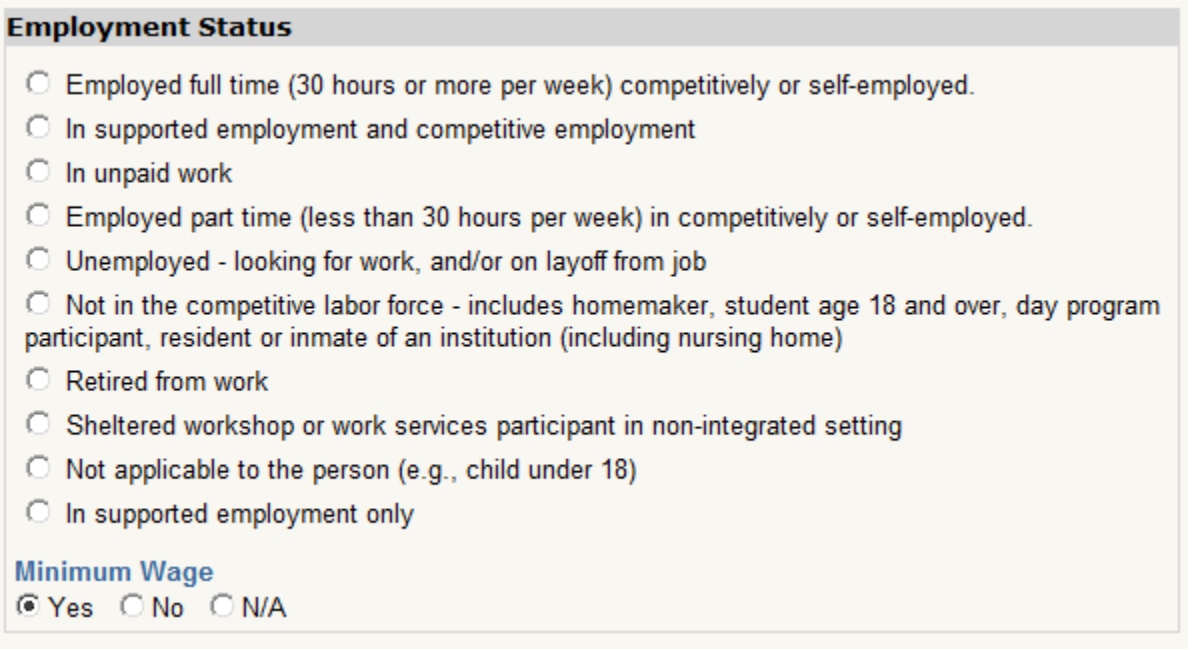

Here you will need to click in one of the radio buttons for the client's Employment Status,

After selecting an Employment Status you will be prompted to select the client's **Minimum Wage**, if they are employed.